# MQP HUB

# eProjects-2.0 TechTips

https://eprojects.wpi.edu

*Abstract*—Websites that list Major Qualifying Projects (MQP) often do not provide the best data. They may not list all of the MQP projects, they may list already completed projects, or they may list projects no longer recruiting new students. Students looking for an MQP online often run into these difficulties and it can be a frustrating experience. The eProjects-2.0 MQP Hub provides students with a single place to discover active MQP opportunities across all departments.

## I. INTRODUCTION

THE eProjects-2.0 MQP Hub is a place for project advisors<br>to advertise MQP opportunities and a place for students to advertise MQP opportunities and a place for students to discover them. Its responsive design supports popular devices such as smart phones, tablets and laptop computers. The faceted search simplifies project discovery using multiple interactive filters.

The MQP Hub shares the same look and feel as other student projects hosted by eProjects-2.0 including the Great Problem Seminars (GPS), Humanities & Arts Practicums and Seminars, Interactive Qualifying Project (IQP), and Electronic Thesis and Dissertations (ETD).

## II. FINDING AN MQP

The eProjects MQP Opportunities page displays project cards for available MQP opportunities across the campus. Students may narrow this list by performing a full text search through the project descriptions or in combination area of study, academic year, and academic term filters.

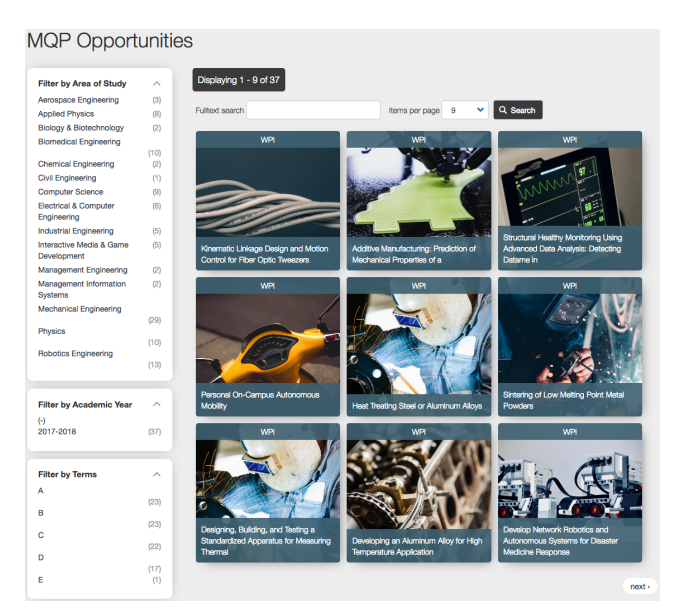

Fig. 1: Finding an MQP

Hovering over a project card reveals the project's abstract. Clicking on the project card displays detailed information.

#### III. VIEW AN MQP OPPORTUNITY

The MQP detailed view displays the project's title, image, description, abstract, required and preferred student qualifications, areas of study, advisor contact information, academic department, sponsors, team size, academic term, CRN, sponsor information, U.S. citizen requirement, continuing project indicator, status, and the external URL.

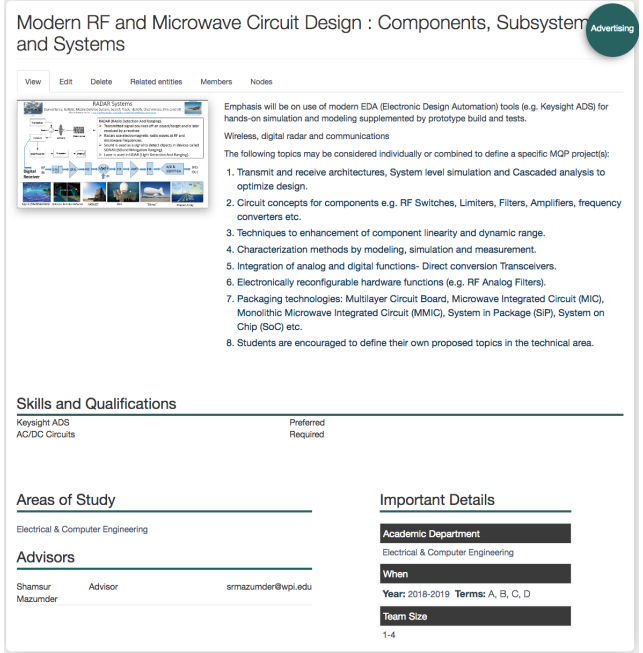

Fig. 2: Viewing an MQP Opportunity

Viewing an MQP is easier than ever as the system will adjust the field widths and order to support the device used to view he page while any empty fields are removed. Also the description fields support rich text which provides a variety of formatting options and preferences.

## IV. CREATING OR EDITING AN MQP ADVERTISEMENT

Project advisors can create new and edit existing MQP opportunity announcements. Reccurring MQPs can be advertised by selecting multiple academic terms. The project status field can be used to disable a project without deleting it from the eProjects.

The MQP opportunity form consists of three parts, the Main section, Project Details 1 and Project Details 2. Fields marked with a red star are mandatory and must me completed before submitting the form.

The main section of MQP opportunity form includes the following fields;

- Project Type MQP, HUA, IQP, ETD. Select MQP
- Project Title
- Project Description and Abstract. These are rich text fields. The description's first paragraph is the default abstract.
- Project image with alternative text. The systems supports multiple images.

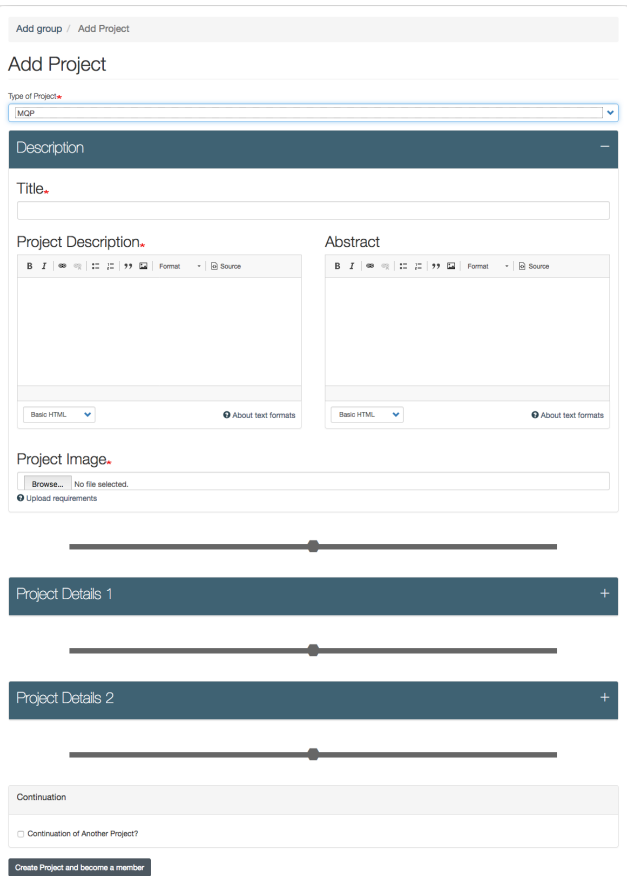

Fig. 3: Creating or Editing an MQP

The Project Detail 1 section includes the following fields.

- Area of study Multiple areas of study can be selected.
- Student Qualifications The system supports multiple student qualifications. Each student qualification can be marked as *Required* or the default *Preferred*.
- Project work location
- U.S. Citizen requirement checkbox
- Advisor name and email The system supports multiple advisors. Each advisor can be marked as Advisor or Co-Advisor.
- Project team size The system supports a minimum and maximum number of students.

• Project Continuation Flag checkbox - This indicates that the MQP is part of a larger program.

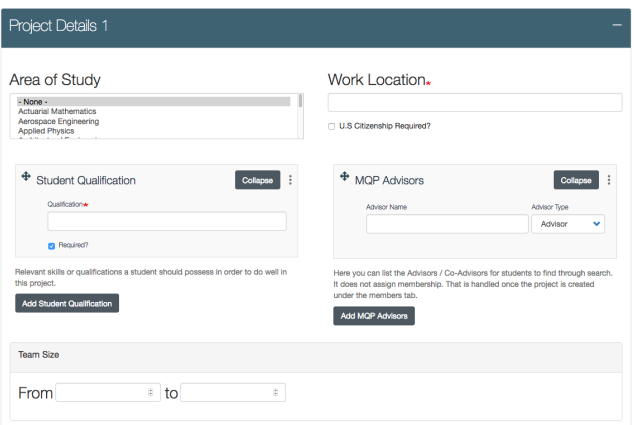

Fig. 4: Creating or Editing an MQP

The Project Detail 2 section includes the following fields;

- Project Status Advertising, Active, Registered, or Finalized
- Academic Year
- Academic Terms. The system supports multiple academic terms
- Academic Department
- Sponsors
- URL pointing to the projects web site
- CRN assigned by the registrar

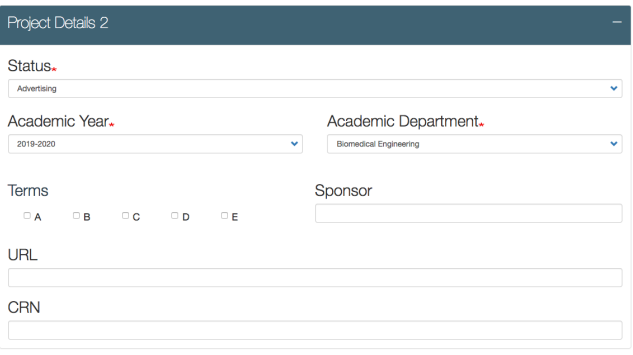

Fig. 5: Creating or Editing an MQP

The project status field can contain the following values: Advertising, Active, Registered, or Finalized.

#### V. ADDITIONAL INFORMATION

- Creating or editing an MQP opportunity requires *project advisor* permissions.
- Project advisors can only edit or delete their MQP opportunities.
- Project advisors can designate another person to add and edit MQP opportunities.
- The site supports the WCAG 2.0 AA accessibility standard
- The eProjects URL is https://eprojects.wpi.edu
- Mandatory fields are marked with a *red star*.